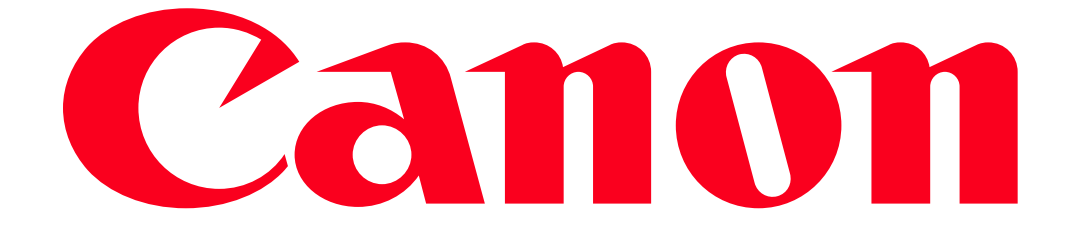

XA20-XA25 and Vixia HF G30 Remote Operation Via the Wi-Fi Remote App

You can operate the camcorder remotely via Wi-Fi Remote, a Web browser application that can be accessed using the Web browser\*1 of devices compatible with Wi-Fi networks\*2. The Wi-Fi Remote application lets you monitor the image through live view, start and stop recording, and remotely control the shooting mode, exposure, white balance, aperture, gain, shutter speed, focus and zoom.

\*1 A Web browser that has JavaScript and cookies enabled is required.

\*2 For details about compatible devices, operating systems, Web browsers, etc. please visit your local Canon Web site.

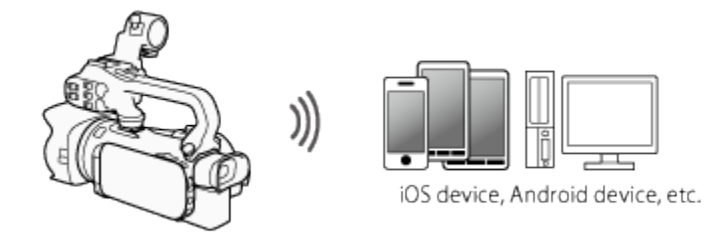

Setting the Camcorder's Password

For Wi-Fi functions that require a smartphone or tablet device, you will need to set the camcorder's password. After you enter the password once, you will not need to enter it again (unless you reset or overwrite the camcorder's settings).

## CAUTION

- Using an unprotected Wi-Fi network can expose your files and data to monitoring by unauthorized third parties. Be aware of the risks involved.
- Using the Wi-Fi functions outdoors while the camcorder is operating in the 5 GHz band may be prohibited depending on the laws of the country/region you are in.

1. Set the power switch to <CAMERA>.

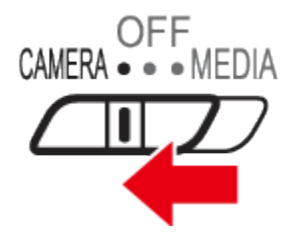

2. Touch  $[$  FUNC.  $]$ .

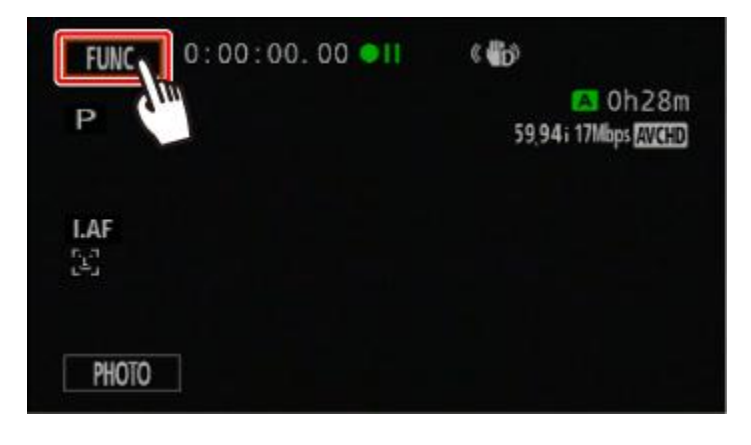

3. Touch  $\left[\begin{array}{c|c}\text{MENU}\end{array}\right]_1$ .

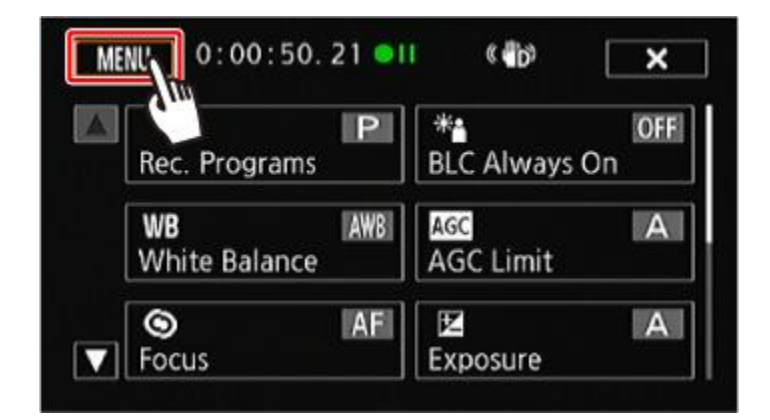

4. Touch  $\begin{bmatrix} 1 & 1 \\ 1 & 1 \end{bmatrix}$ 

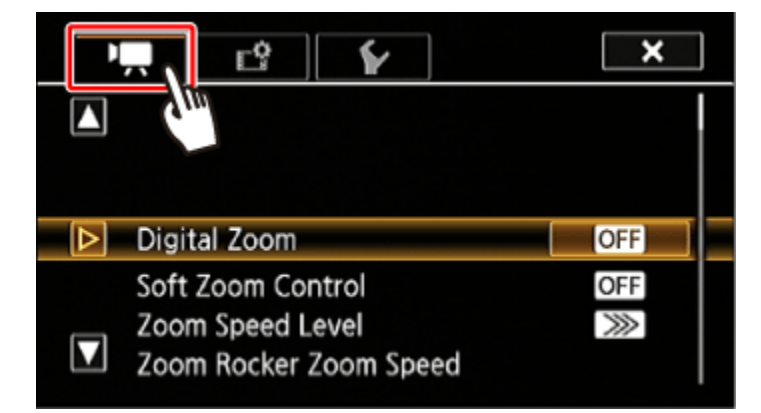

5.  $\overline{0}$  Drag your finger up and down bring [Wi-Fi] into the orange selection bar, and then  $\overline{2}$  touch the button.

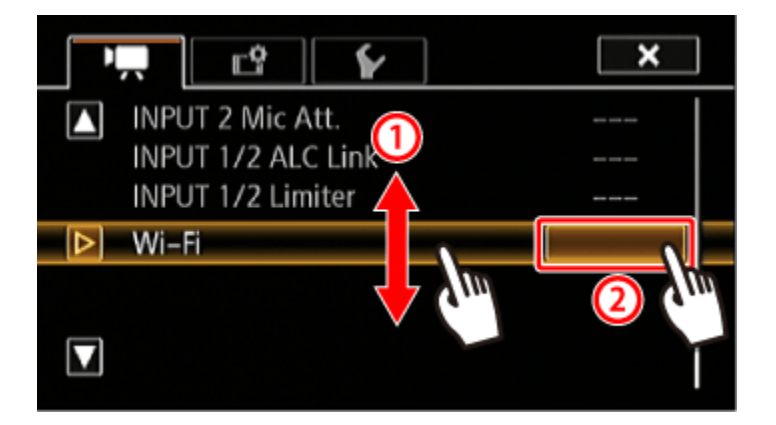

6. Touch [Smartphone Connection].

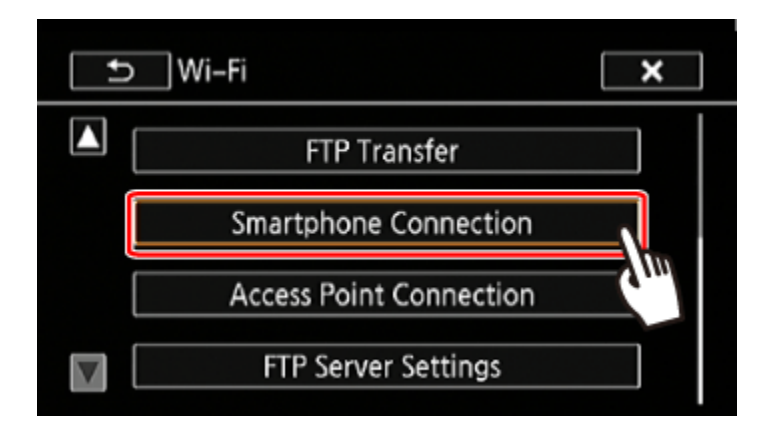

7. Touch the camcorder's password.

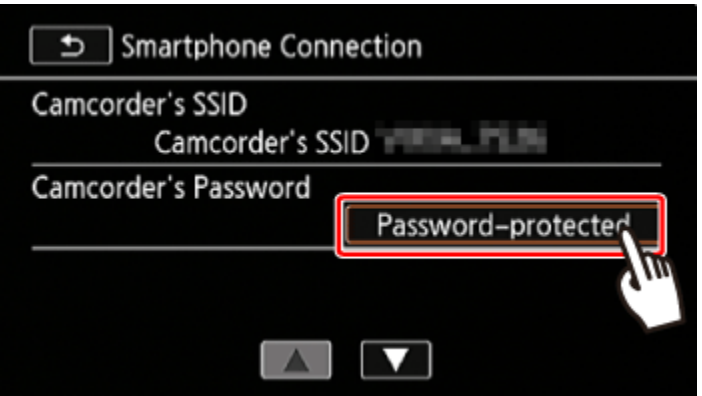

8. Enter an 8-character password and touch [OK].

## NOTE

After setting the camcorder's password, it will not be displayed on the screen for you to check. Please make a note of your password so that you do not forget it. To change the password, perform the procedure above again.

## **REFERENCE**

#### Using the virtual keyboard

When you need to enter text for various settings, touch the text field and a virtual keyboard will appear on the screen. You must use the touch screen to operate the virtual keyboard. The illustrations below explain the various keys you can use.

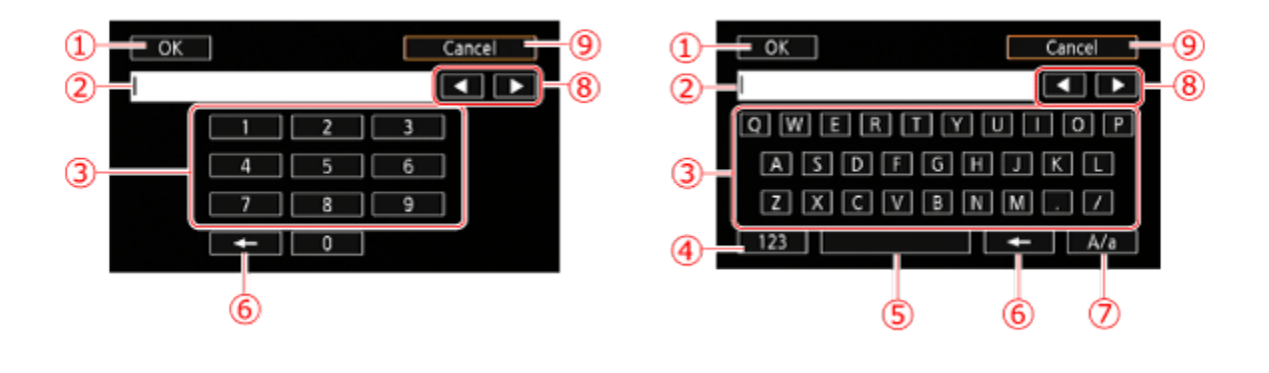

- $\boxed{0}$ :  $\boxed{OK}$  (Press to exit after entering the information.)
- <sup>2</sup> Text field
- **3** Letter/number keys
- $\boxed{4}$ :  $\boxed{123}$  /  $\boxed{ABC}$  (Switch between letters and numbers/special characters.)
- **5** Space key
- 6. **Backspace (Delete the character to the cursors left.)**

 $\boxed{7}$ :  $\boxed{A/a}$   $\boxed{f}$   $\boxed{H\$ ?  $}$   $\boxed{f}$   $\rightarrow$   $\frac{1}{2}$   $\rightarrow$   $\frac{1}{2}$   $\rightarrow$   $\frac{1}{2}$   $\rightarrow$   $\frac{1}{2}$   $\rightarrow$   $\frac{1}{2}$   $\rightarrow$   $\frac{1}{2}$   $\rightarrow$   $\frac{1}{2}$   $\rightarrow$   $\frac{1}{2}$   $\rightarrow$   $\frac{1}{2}$   $\rightarrow$   $\frac{1}{2}$   $\rightarrow$   $\frac{1}{2}$   $\rightarrow$   $\frac{$ between set 1 and set 2 of special characters.

- **8**  $\Box$  (Change the position of the cursor.)
- <sup>9</sup> Cancel

9.Touch [ ] and then touch [ ].

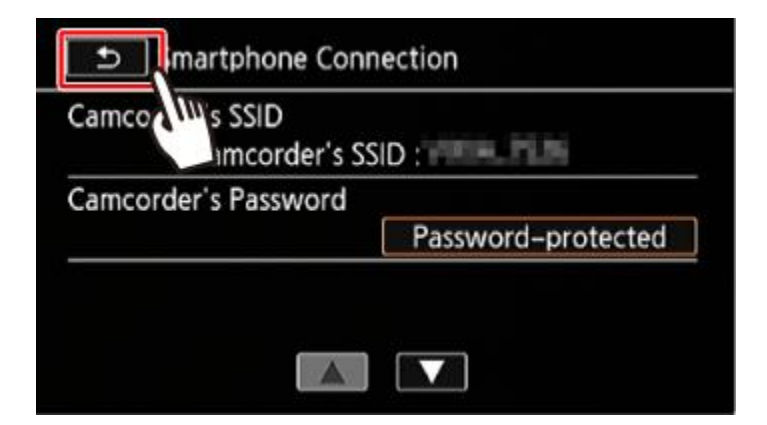

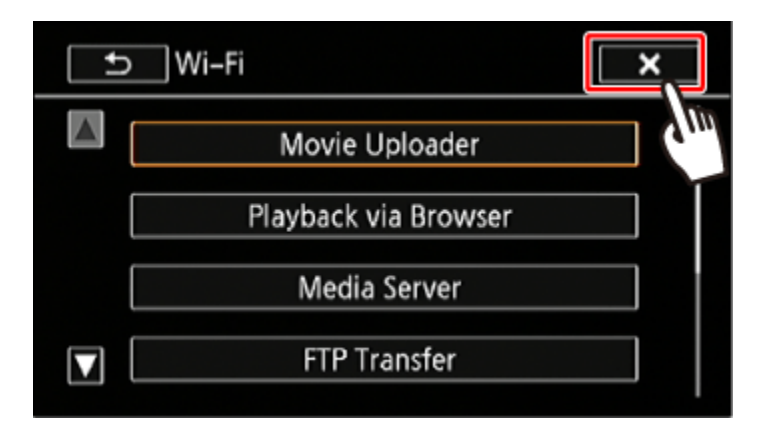

Operating the Camcorder Remotely

1. Camcorder: Touch [ FUNC. 1.

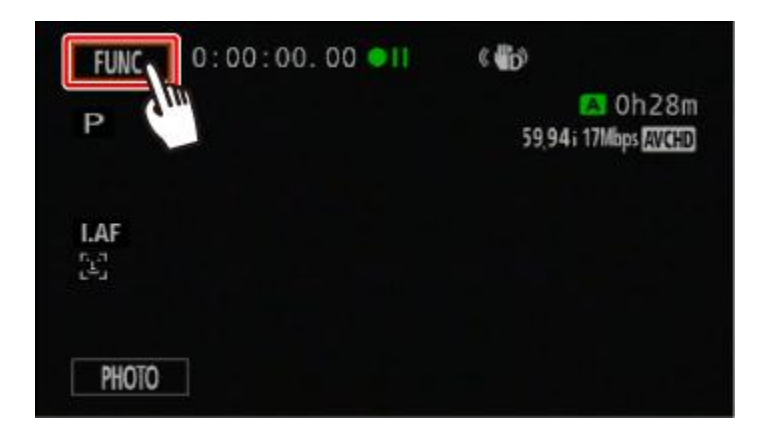

2. Camcorder: Touch [ Wi-Fi Remote ].

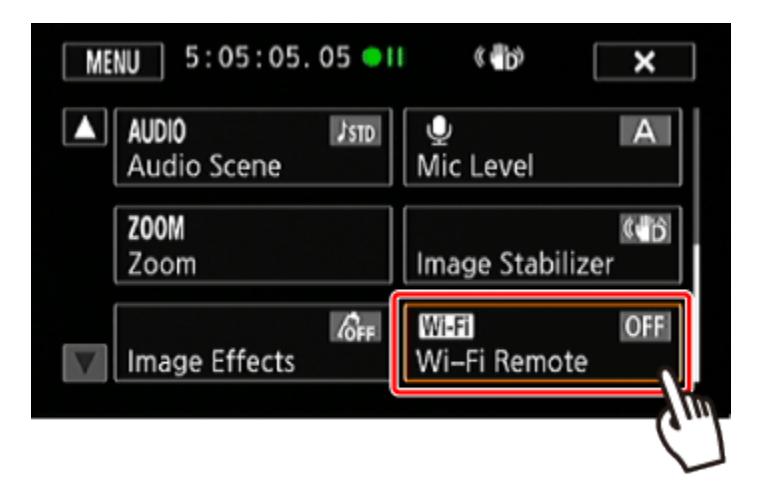

3.Camcorder: Touch [ ON ].

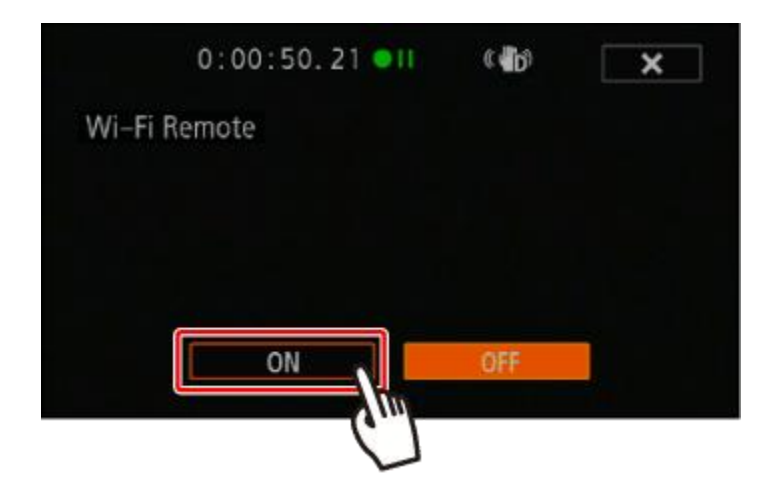

4.The camcorders SSID (network name) and the URL to be entered in the Web browser will appear and the camcorder will be ready to connect with the device.

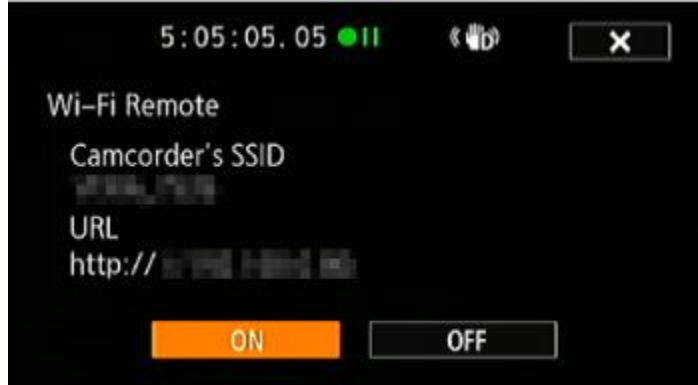

5. Connect the camcorder with the device.

5-1. iOS/Android device: Activate Wi-Fi in the settings screen.

- The network names of detected access points will appear.

5-2. iOS/Android device: Touch the access point with the same SSID displayed in step 4.

5-3. iOS/Android device: Enter the camcorders password set previously.

- If you have performed this procedure before and you have not changed the camcorder's password, the connection will be established automatically.

6. iOS/Android device: Open the web browser and connect with the camcorder.

 Enter the URL displayed on the camcorders screen into the Web browser to start the Wi-Fi Remote application.

- The Wi-Fi Remote screen will appear.

- As long as you do not change the port settings, the URL is always the same so you may find it convenient to bookmark it.

7. Camcorder: Touch  $\begin{bmatrix} \bullet & \bullet & \bullet \\ \bullet & \bullet & \bullet \end{bmatrix}$  to close the screen.

- When the connection has been established,  $\overline{[}$   $\overline{[}$  appears on the camcorders screen. If an iOS or Android device is not connected, the icon will appear in yellow.

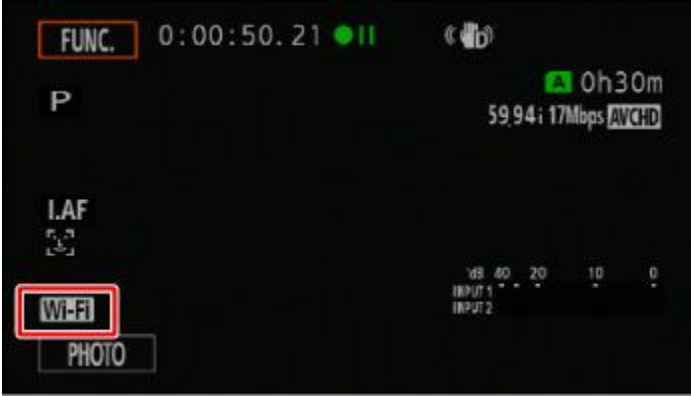

8. iOS/Android device: Operate the controls on the screen while viewing the image from the camcorder.

9.Camcorder: Touch [FUNC.] > [Wi-Fi Remote] and then touch [Off] when finished.

• The Wi-Fi Remote application will end.

# Wi-Fi Remote Onscreen Controls and Displays

The Wi-Fi Remote application features advanced controls for devices with larger screens and basic controls for devices with smaller screens. For more details on each of the functions, refer to the camcorder's instruction manual.

Advanced controls

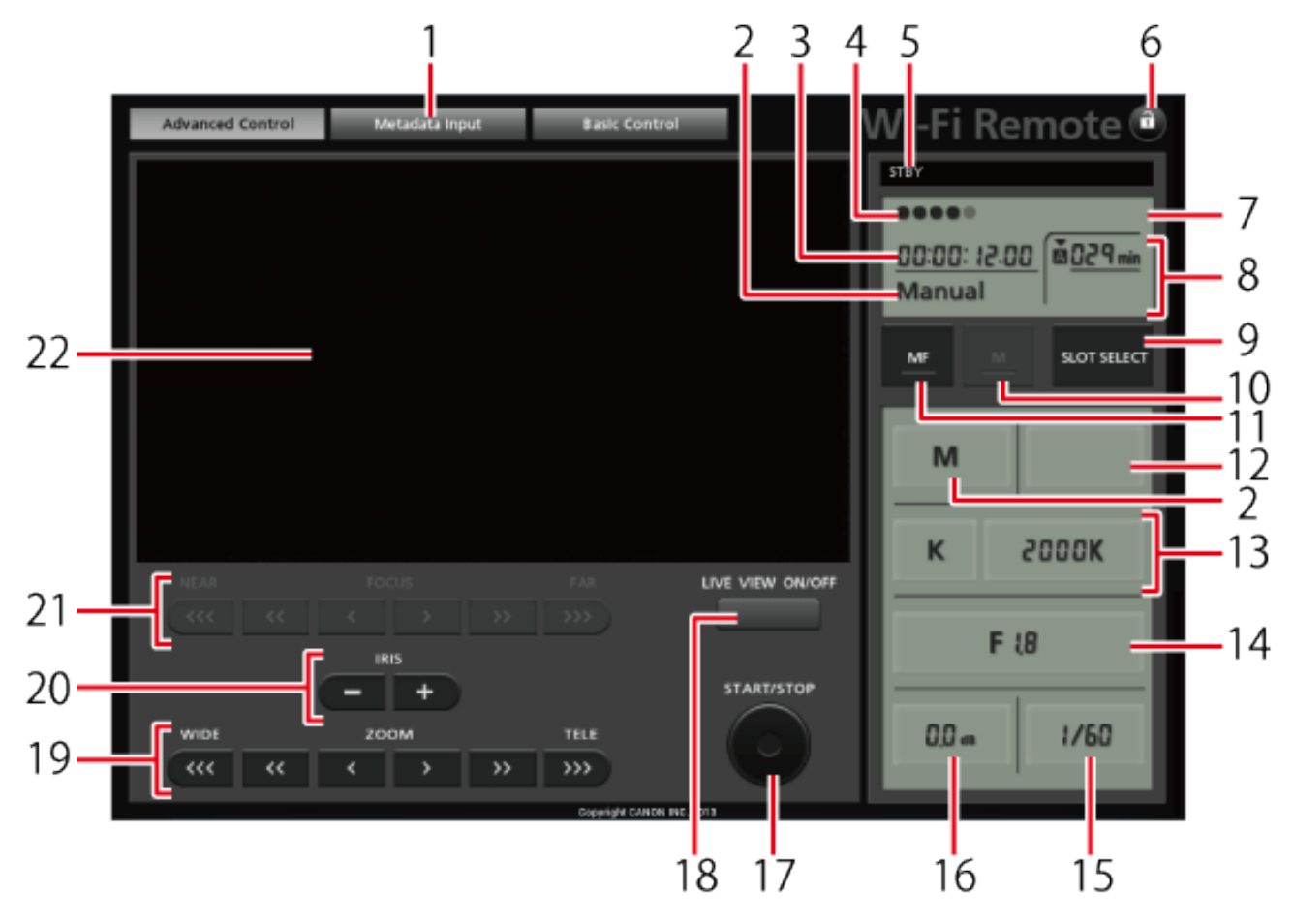

When the recording program is set to [AV Aperture-Pri. AE]:

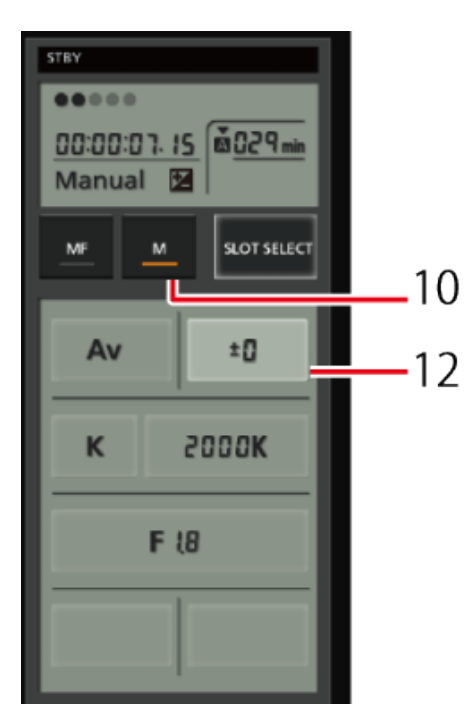

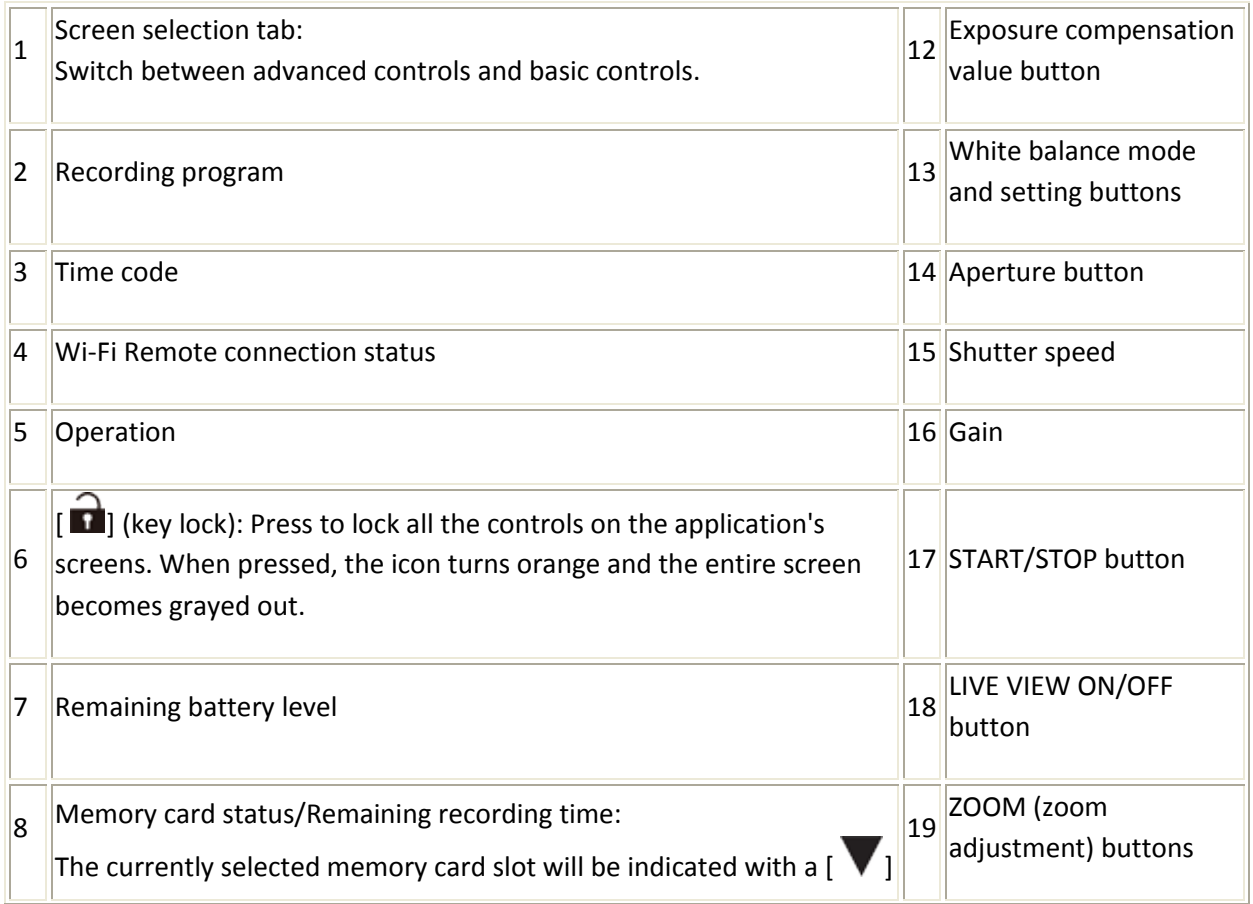

|   | mark above it.                                  |    |                                       |
|---|-------------------------------------------------|----|---------------------------------------|
| 9 | SLOT SELECT (memory card slot selection) button | 20 | IRIS (aperture<br>adjustment) buttons |
|   | 10 Exposure mode button                         | 21 | FOCUS (focus<br>adjustment) buttons   |
|   | 11 MF (manual focus) button                     |    | 22 Live view image area               |

Basic controls

Use the basic controls when using the application on devices with smaller screens. With the basic controls, the following functions are available: turning live view on and off, starting and stopping recording, zoom and  $[\begin{matrix}\bullet\\ \bullet\end{matrix}]$  (key lock).

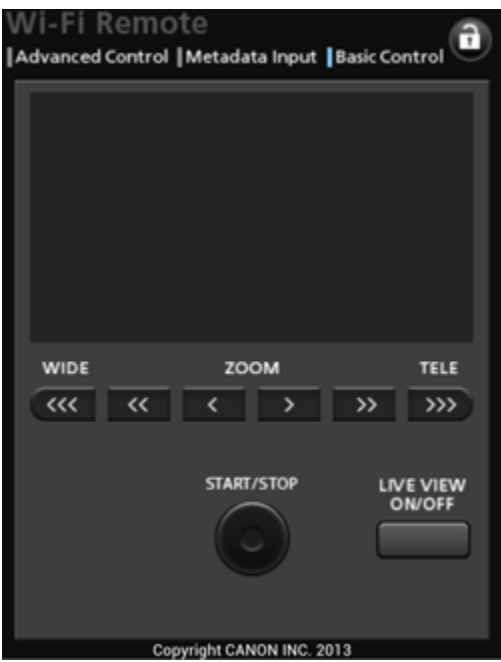

Remote Operation Using Wi-Fi Remote

Recording movies

**O** Press [LIVE VIEW ON/OFF] to show the camcorders live view image on the Wi-Fi Remote screen.

**Q** Press [START/STOP] to begin recording.

- The recording operation indicator changes from [STBY] to  $[$   $\bullet$ REC], the center of the START/STOP button [ ] lights up in red
- The time code display starts running on the Wi-Fi Remote screen.

**3** Press [START/STOP] again to pause the recording.

• The recording operation indicator changes to [STBY].

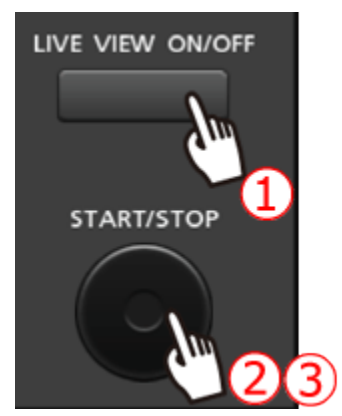

Selecting the recording program

**O** Press the recording program button.

• The recording programs will appear.

**2** Select the desired recording program.

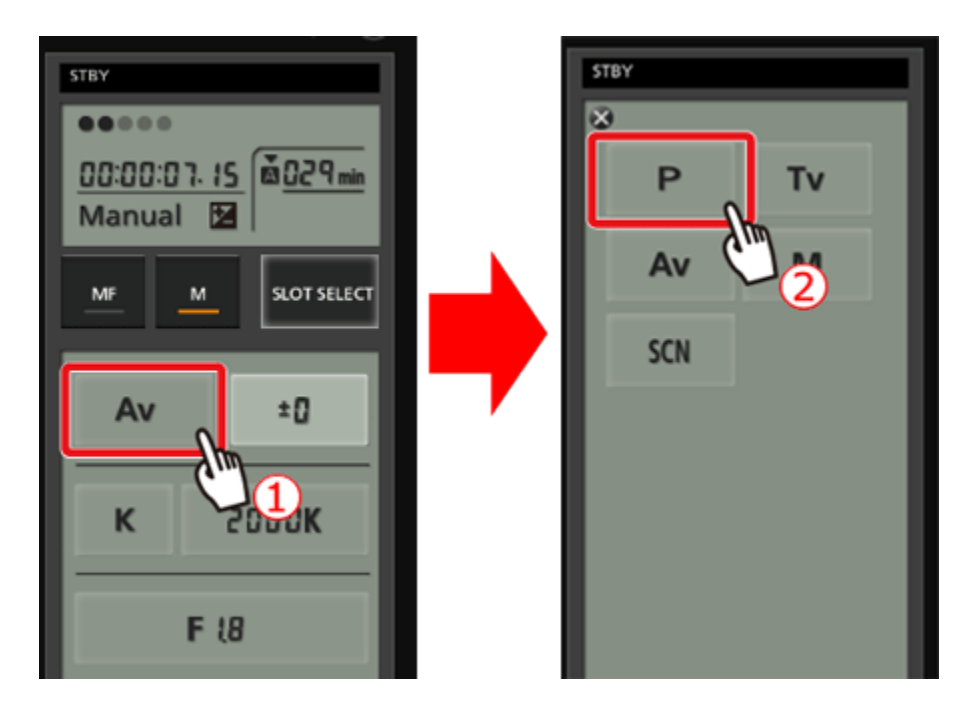

Adjusting the exposure compensation value

 $Touch$   $\odot$ **Q** Press the exposure compensation value button.

• The exposure compensation screen will appear.

**3** Select the desired exposure compensation value.

 The selected value will be displayed on the Wi-Fi Remote screen and will be applied to the camcorder.

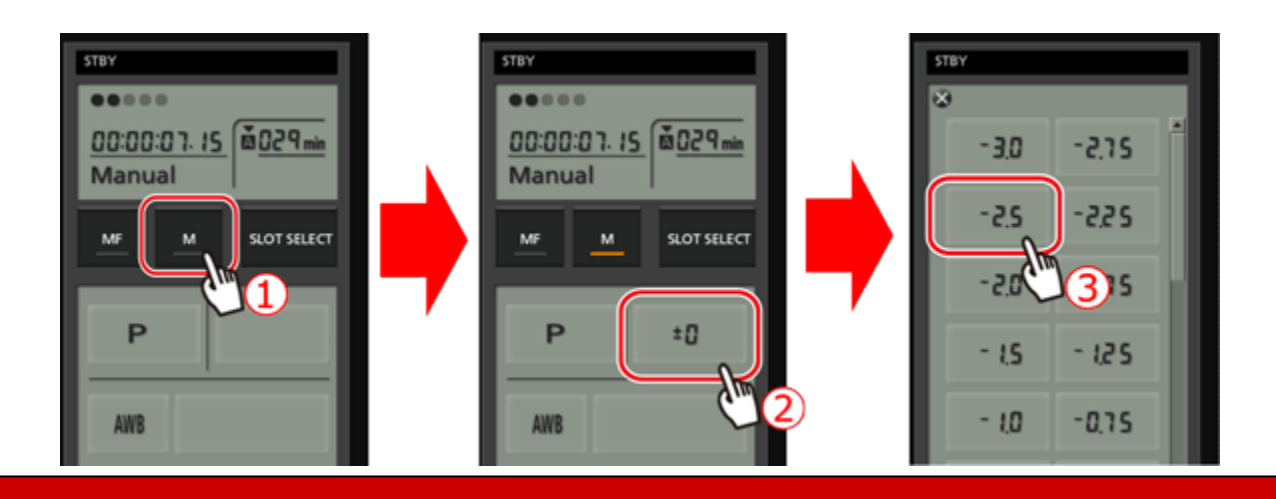

Adjusting the white balance

Press the white balance mode button.

If you selected [ K ]:

 $\mathbb O$  Press the color temperature and then select the desired value from the list.

 The selected value will be displayed on the Wi-Fi Remote screen and will be applied to the camcorder.

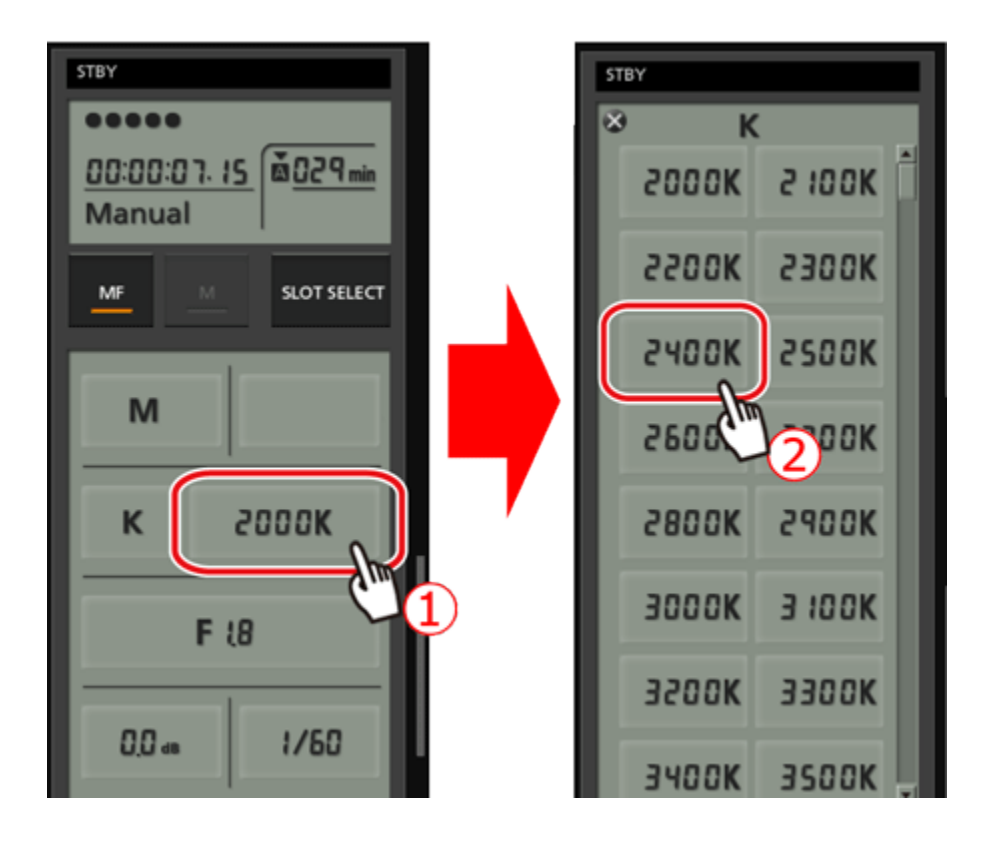

If you selected  $[\Delta 1]$  or  $[\Delta 2]$ :

**O** Point the camcorder at a white object so that it fills the whole screen.

- Use the same lighting conditions you plan to use when recording.
- Make sure the white object fills the screen until the procedure is completed.

 $\overline{O}$ Press [ $\overline{S}$ 4].

If a custom white balance has not yet been stored,  $[$   $\Box$  will flash slowly.

During the procedure,  $[\sum]$  will flash quickly. When it stops flashing, the procedure is completed and the setting will be applied to the camcorder.

Adjusting the aperture

**O** Press the aperture button.

The available aperture values will appear.

**2** Select the desired aperture value.

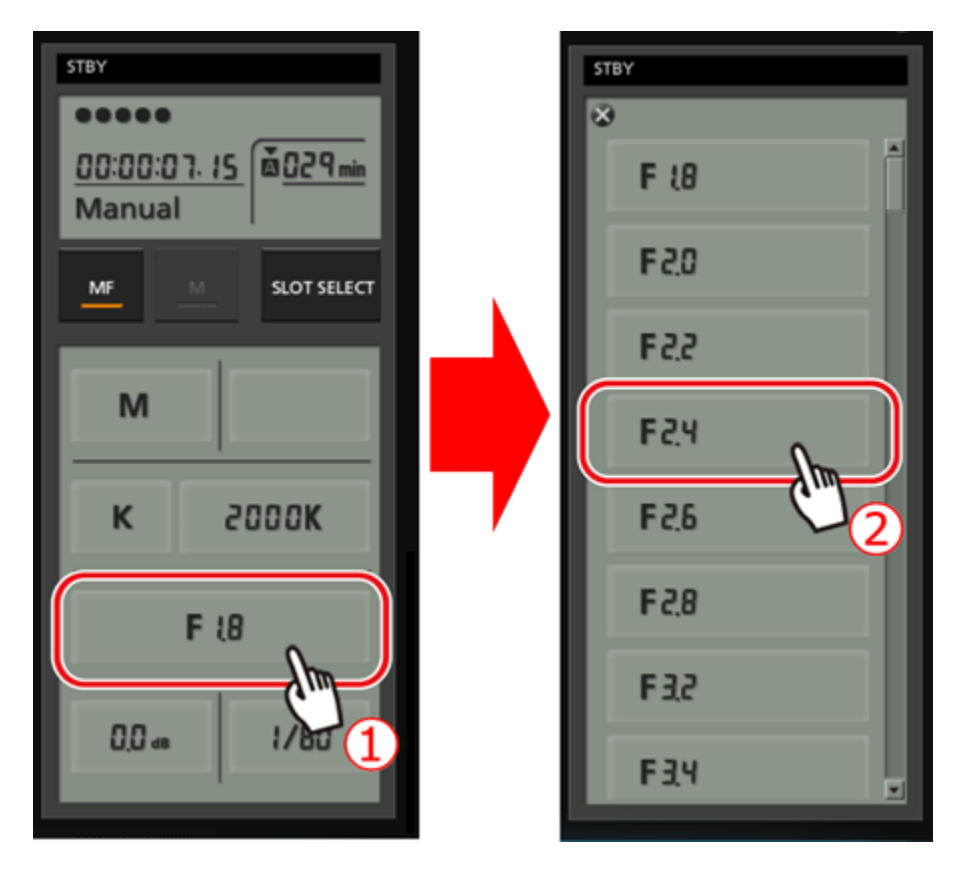

Making aperture adjustments with the IRIS button:]

[ - ] button: close the aperture in 1/4-stop increments.

## [ + ] button: open the aperture in 1/4-stop increments.

- Onscreen displays will show the closest 1/3-stop aperture value.
- The selected value will be displayed on the Wi-Fi Remote screen and will be applied to the camcorder.

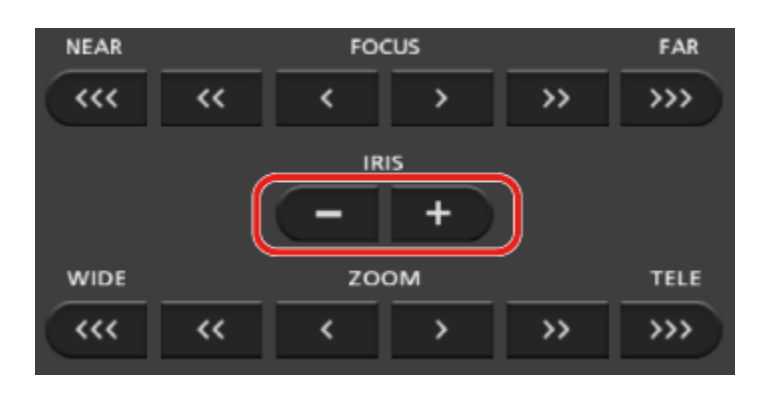

Adjusting the gain

**O** Press the gain button.

• The available gain values will appear.

**2** Select the desired gain value.

 The selected value will be displayed on the Wi-Fi Remote screen and will be applied to the camcorder.

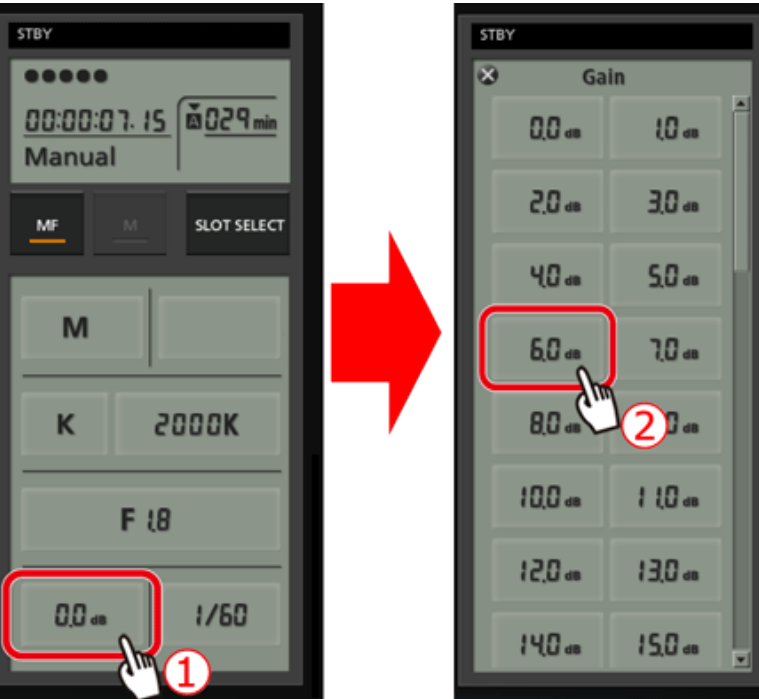

Adjusting the shutter speed

**1** Press the shutter speed button.

The available shutter speed values will appear.

**2** Select the desired shutter speed value.

 The selected value will be displayed on the Wi-Fi Remote screen and will be applied to the camcorder.

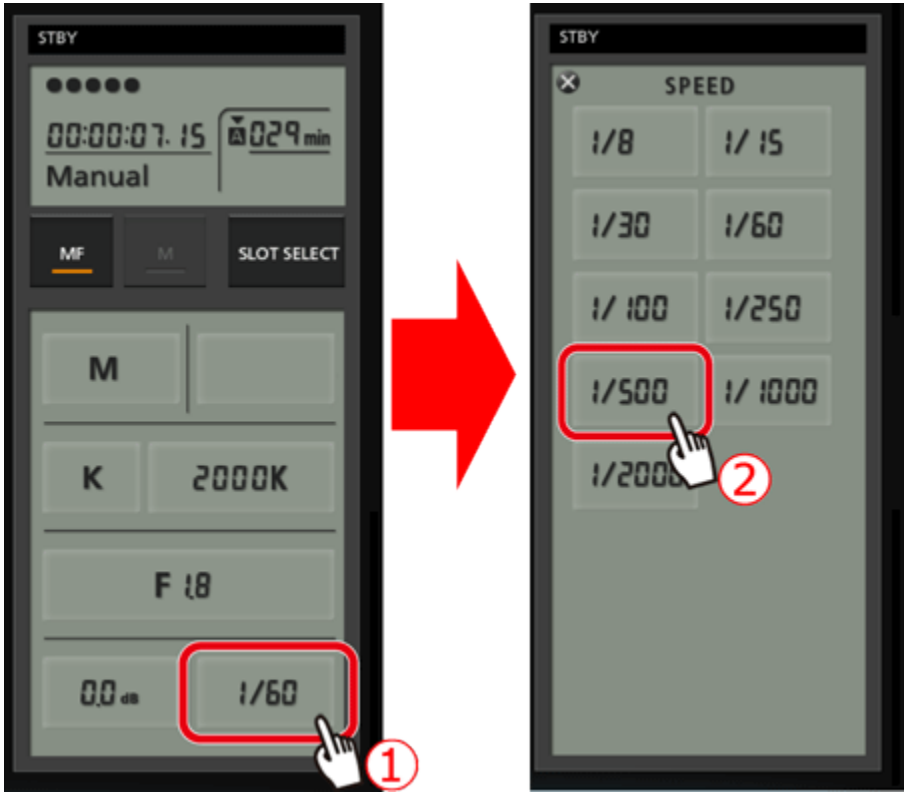

Adjusting the focus

 $\mathbf 0$ Touch MF.

**Q** Press one of the focus controls to adjust the focus as necessary.

- Press one of the controls on the [NEAR] side  $[\mathcal{N}, [\mathcal{N}], [\mathcal{N}]]$  to focus closer, or one of the controls on the [FAR] side [ $\checkmark$ ], [ $\checkmark$ ], [ $\checkmark$ ] to focus farther away.
- There are three levels of adjustment  $[\bullet] / [\bullet]$  is the smallest,  $[\bullet \bullet] / [\bullet \bullet]$  is medium, and  $[\langle \langle \langle \cdot \rangle \rangle \rangle]$  is the largest.

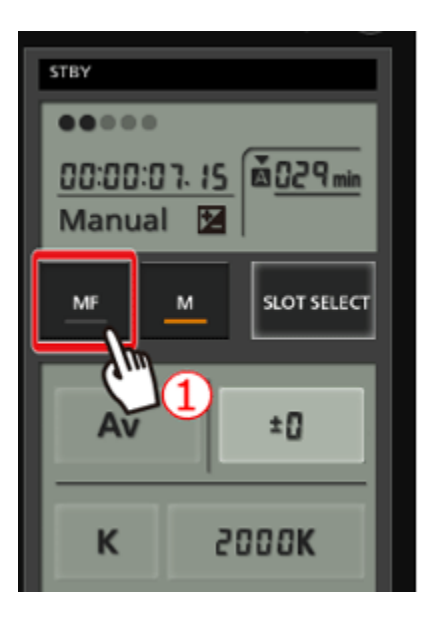

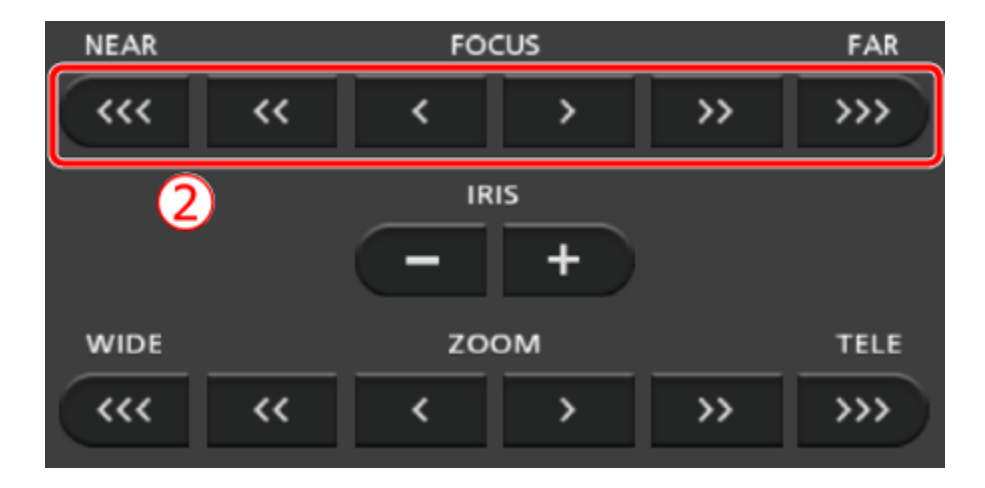

## Adjusting the zoom

Press one of the zoom controls to adjust the zoom position as necessary.

Press one of the controls on the [WIDE] side  $[\mathcal{N}\mathcal{N}], [\mathcal{N}], [\mathcal{N}]$  to zoom out, or one of the controls on the [TELE] side [  $\blacktriangledown$  ], [  $\blacktriangledown$   $\blacktriangledown$  ], [  $\blacktriangledown$   $\blacktriangledown$  ] to zoom in.

• There are three levels of adjustment -  $[\zeta]/[\Sigma]$  is the slowest,  $[\zeta \zeta]/[\Sigma]$  is medium, and [  $\langle \langle \langle \cdot \rangle \rangle \rangle$  is the fastest.

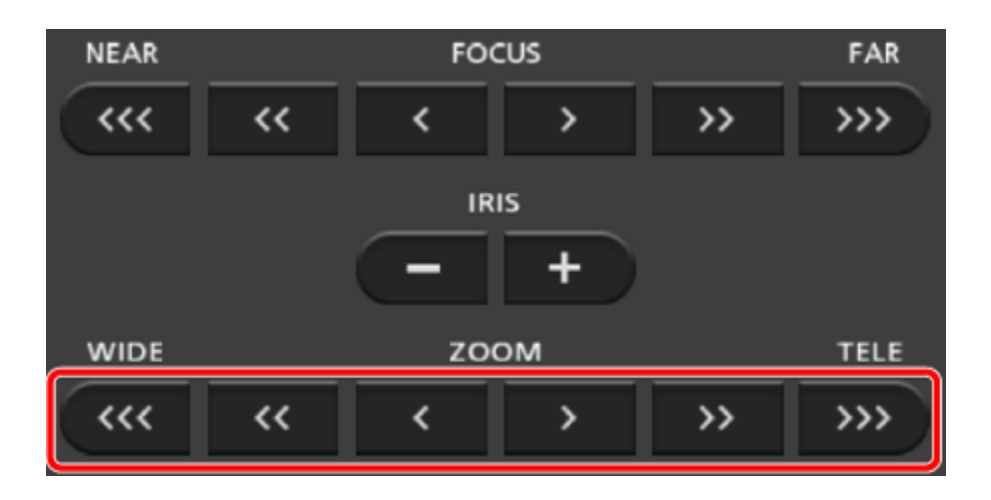

## NOTE

- Depending on the network setup and conditions, there may be a delay when using live view and configuring settings.
- When color bars are being displayed, live view updates will stop.
- When Wi-Fi remote is activated, [Time Zone/DST], [Date/Time] and [GPS Auto Time Setting] are not available. If [GPS Auto Time Setting] had previously been set to [Auto Update], it will automatically be set to [Disable] and cannot be changed. It will return to its previous setting when you deactivate Wi-Fi Remote.
- Only one device may be connected to the camcorder at a time.

## IMPORTANT

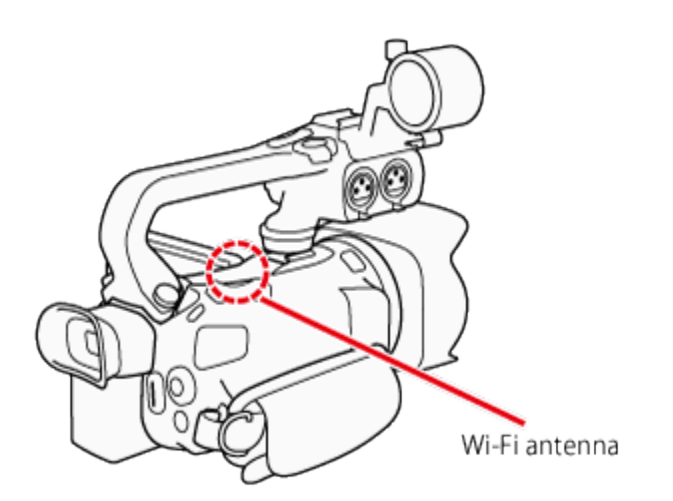

- When using the camcorders Wi-Fi functions, do not cover the Wi-Fi antenna with your hand or other object. Covering it may interfere with wireless signals.
- While using Wi-Fi functions other than remotely controlling the camcorder using the Wi-Fi Remote application, do not open the double memory card slot cover.
- Make sure the optional WM-V1 Wireless Microphone is not attached to the camcorder. Wi-Fi functions are not available when the microphone is attached.

## **REFERENCE**

About the camcorders Wi-Fi standard

The specifications of the camcorder's Wi-Fi standard are as follows.

Wi-Fi protocol, operating frequency: IEEE 802.11b/g/n-compliant, 2.4 GHz

IEEE 802.11a/n-compliant, 5 GHz

Maximum data transfer rate: 11 Mbps (IEEE 802.11b)

54 Mbps (IEEE 802.11a/g)

150 Mbps (IEEE 802.11n)

These are theoretical values and actual data transfer rates may differ.

Wi-Fi is a registered trademark of the Wi-Fi Alliance.